## 兴业银行电脑网银银期签约流程

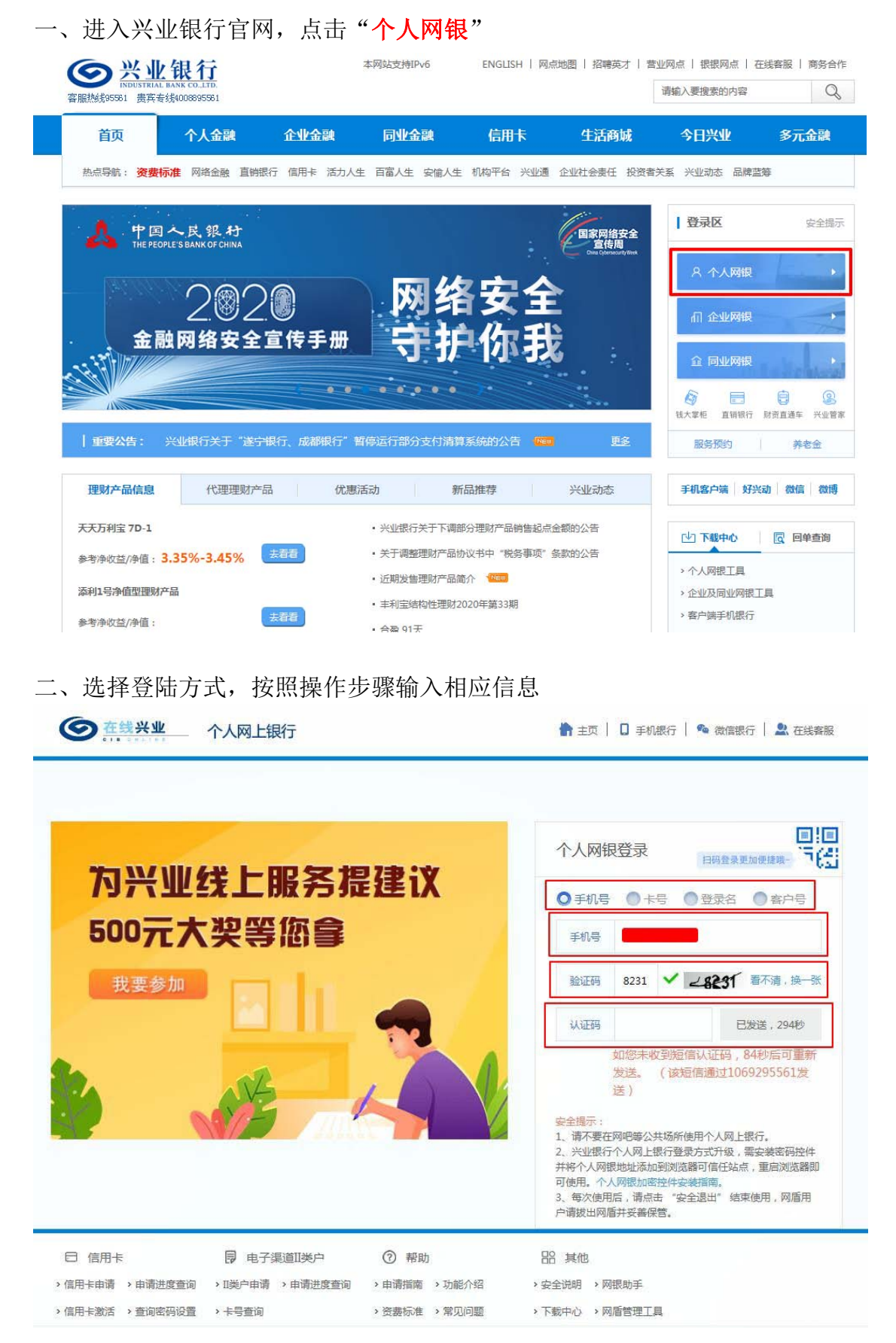

## 三、点击"登陆"

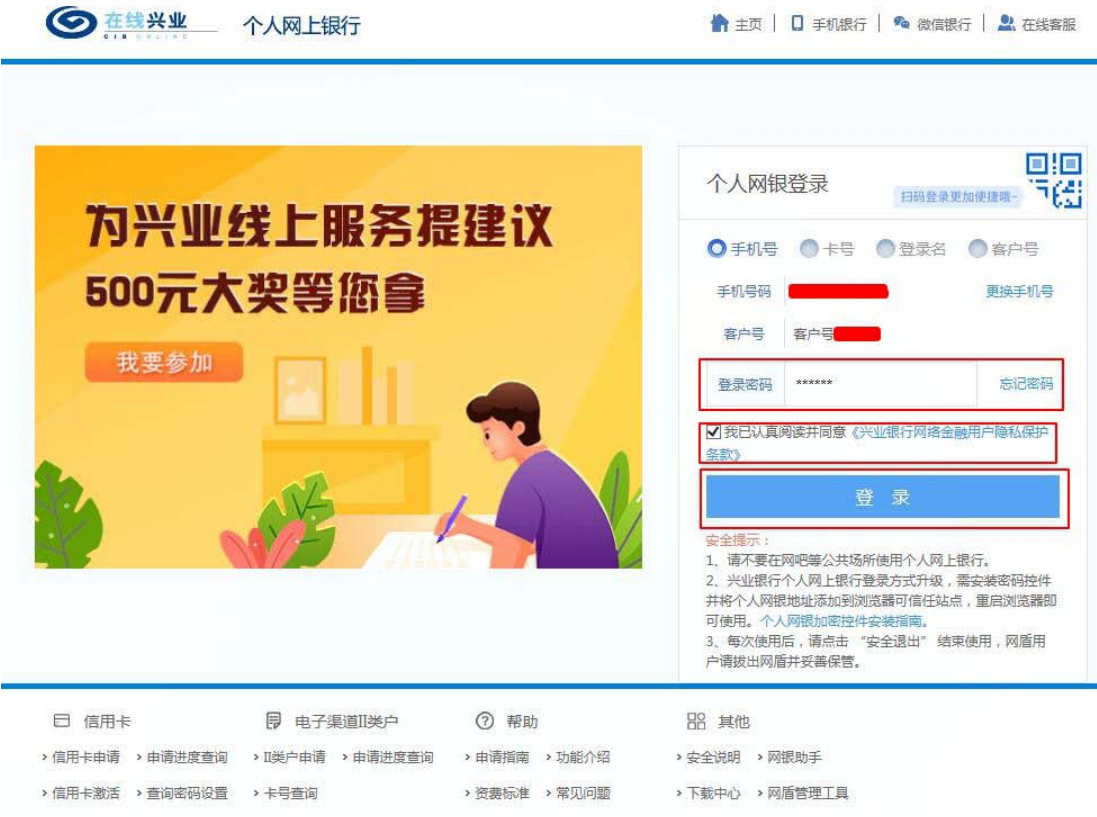

## 四、进入网银界面,选择"投资理财"-"期货"-"银期业务"-"签约管理"-"签约"

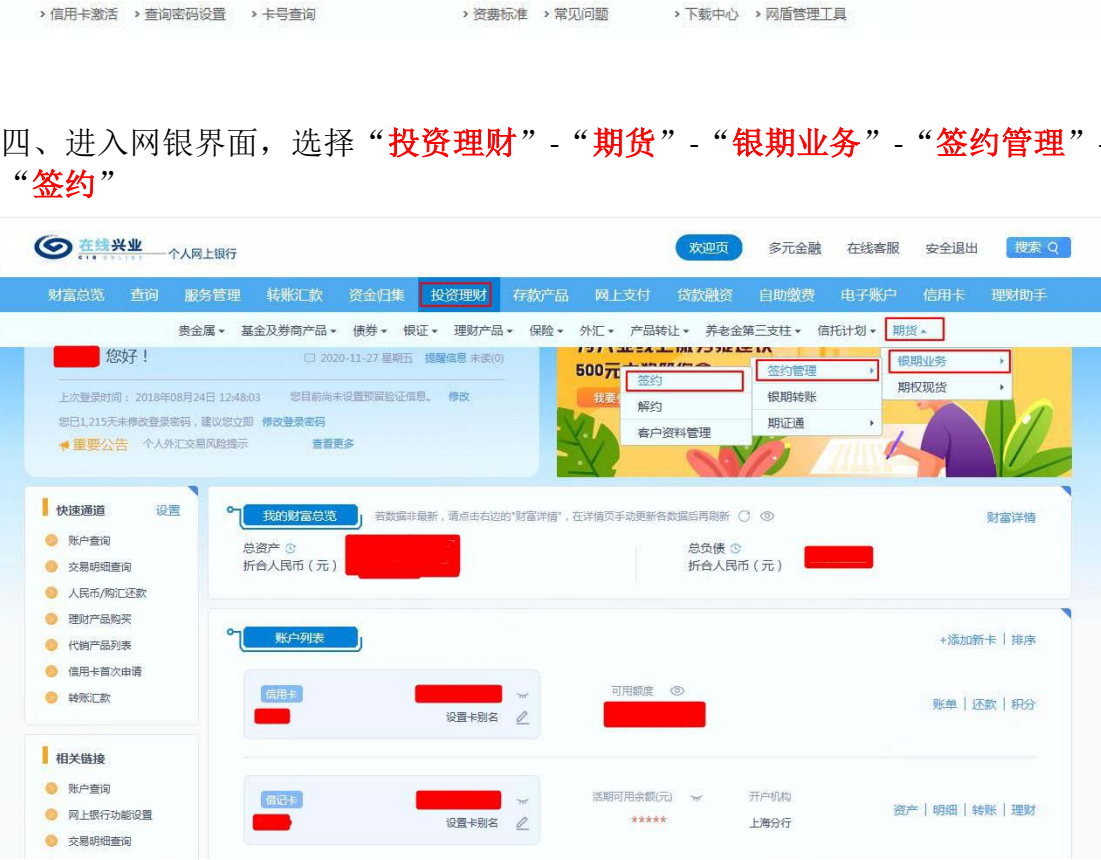

## 五、选择期货公司"恒泰期货",点击"下一步"

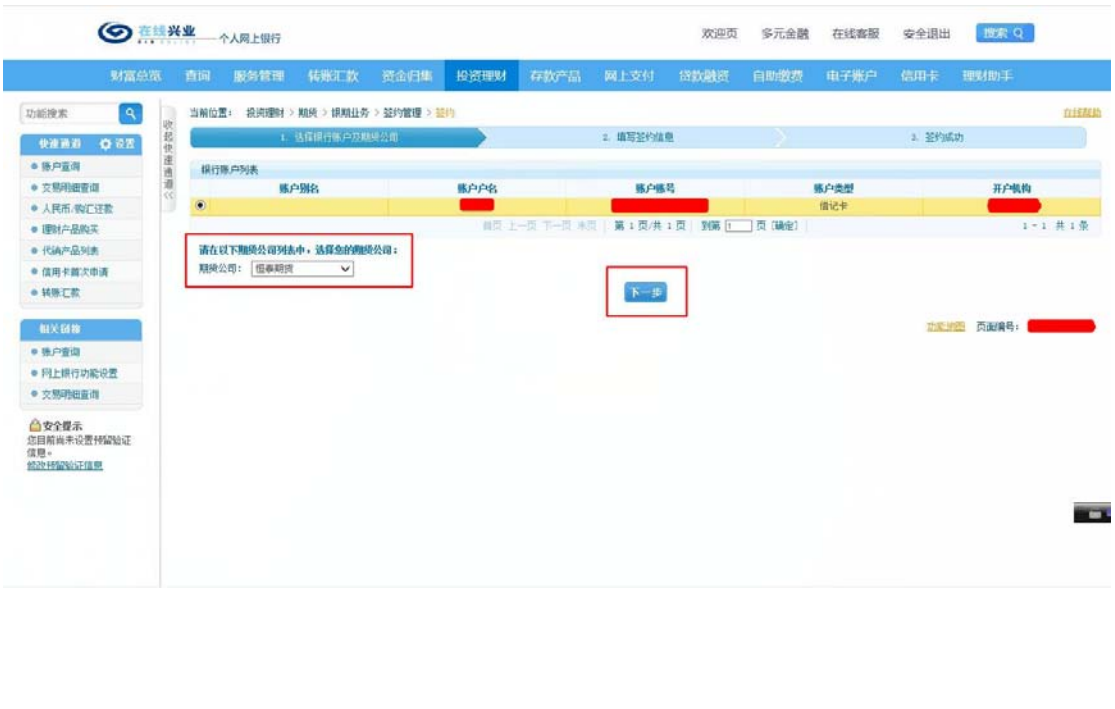

六、核对"账户信息"和"期货商信息",输入"资金账号",填写"客户信息",输入"手 机号"、"联系地址"和"邮政编码",勾选"本人保证所提供的资料真实、完整,并同意遵 守以下合约、协议的各项条款。同意《兴业银行银期转账服务协议》"。输入"取款密码", 点击"下一步",继续按照流程完成后面的步骤即可 恒泰期货股份有限公司

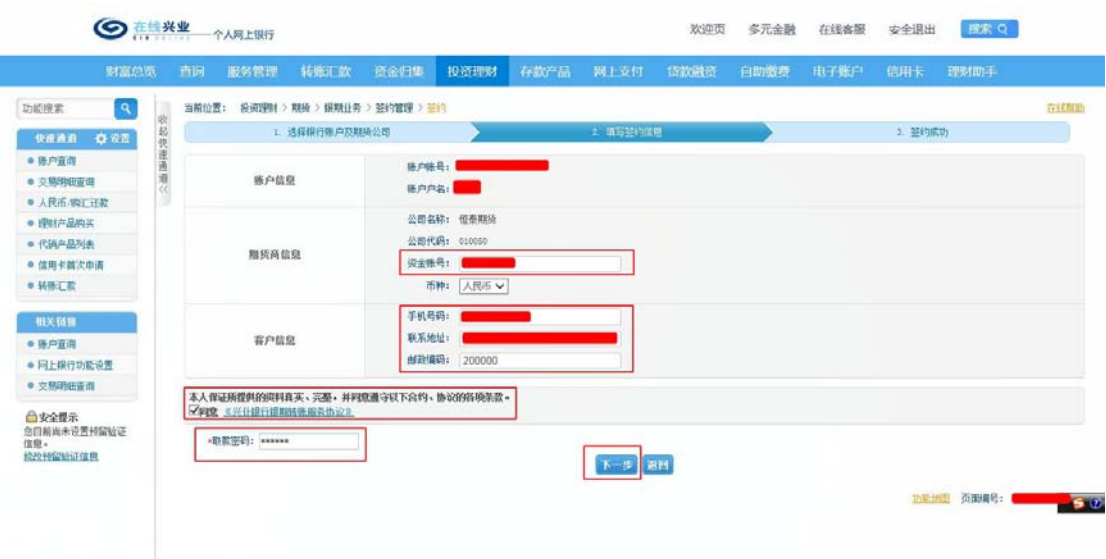